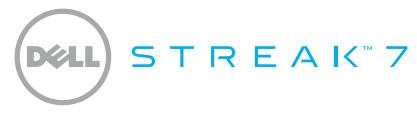

### Guía de inicio rápido

### Sobre las notas

NOTA: una NOTA proporciona información importante que le ayuda a utilizar su producto de la mejor manera posible.

La información contenida en este documento puede modificarse sin previo aviso.

#### © 2011 Dell Inc. Todos los derechos reservados.

\_\_\_\_\_\_\_\_\_\_\_\_\_\_\_\_\_\_

Dell™, el logotipo de DELL y Streak™ son marcas comerciales de Dell Inc.; Microsoft® y Windows® son bien marcas comerciales o marcas comerciales registradas de Microsoft Corporation en Estados Unidos y otros países.

Este manual puede incluir otras marcas y nombres comerciales para referirse a las entidades que son propietarias de los mismos o a sus productos. Dell Inc. renuncia a cualquier interés sobre la propiedad de marcas y nombres comerciales que no sean los suyos.

2011 - 08 N/P 0FNHM Rev. A00

### Sobre la tableta Dell Streak 7

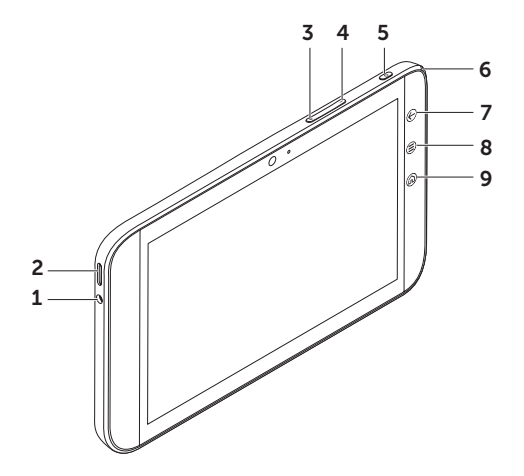

- Conector de auriculares
- 2 Altavoz
- Botón de subir volumen
- Botón de bajar volumen
- Botón de encendido y de suspensión/despertar
- Indicador luminoso de estado de la batería
- 7 Botón Atrás <
- 8 Botón Menú (≘)
- 9 Botón Inicio @

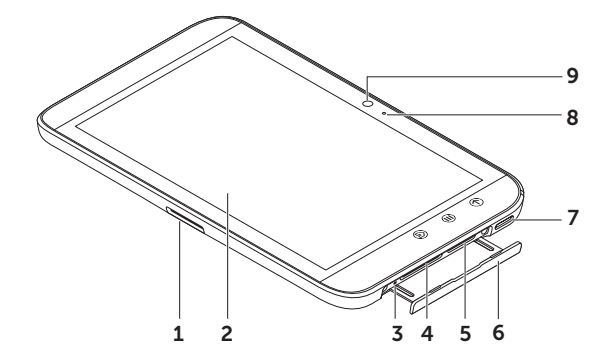

- 1 Conector de 30 patas
- Pantalla táctil
- Botón de forzar apagado
- Ranura para la tarjeta SD
- 5 Ranura para la tarjeta SIM (solo en el modelo 3G)
- Puerta de la ranura
- Altavoz
- Micrófono
- Cámara

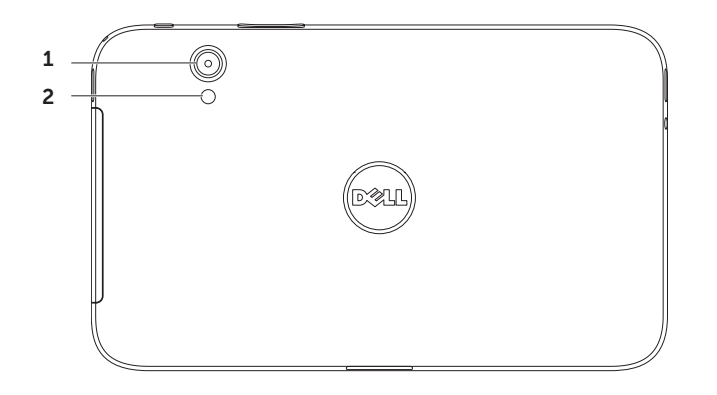

- Cámara
- Flash

## Instalación de la tableta Dell Streak 7

#### 1. Inserte la tarjeta SD (opcional)

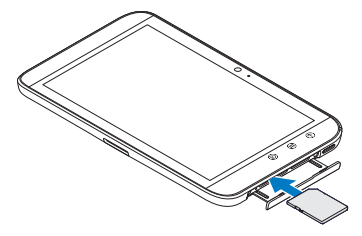

2. Inserte la tarjeta SIM en el modelo 3G (opcional)

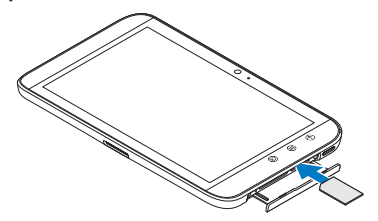

#### 3. Cargue la batería

Asegúrese de que la batería de la tableta está totalmente cargada antes de usarla por primera vez.

El indicador luminoso del estado de la batería indica lo siguiente:

- • Rojo: la batería se está cargando
- • Verde: la batería está totalmente cargada

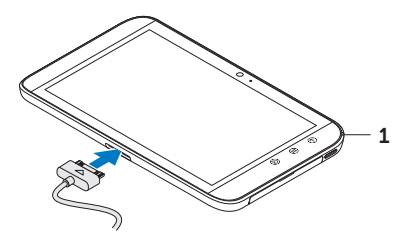

1 Indicador del estado de la batería

## Encender la tableta

Mantenga presionado el botón de encendido para encender la tableta.

## Conectar unos auriculares

Conecte los auriculares de 3,5 mm al conector de auriculares.

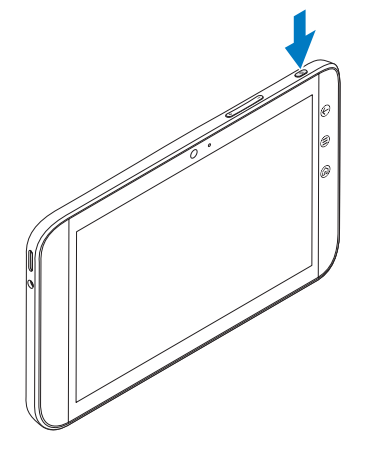

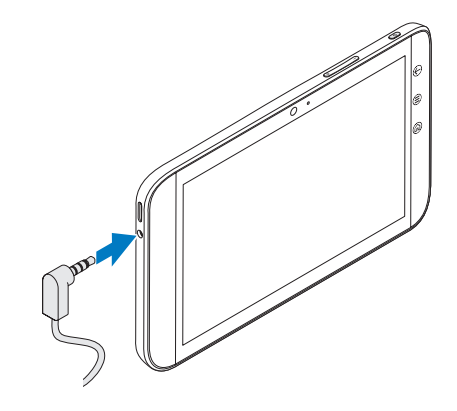

## Bloqueo de pantalla

La tableta entra en modo de suspensión automáticamente después de un período predeterminado de inactividad. Para activar la tableta del modo de suspensión, presione el botón de encendido una vez. Toque y mantenga presionado el icono de bloqueo **o** para convertirlo en un círculo y después arrastre el círculo interior al borde del círculo exterior para desbloquear la pantalla.

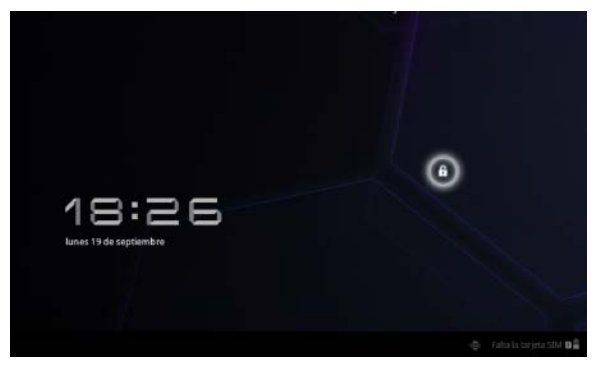

Para establecer la duración después de la cual la tableta entrará en modo de suspensión, toque Inicio → Iniciador + Ajustes→ Pantalla→ tiempo de inactividad y seleccione la opción que desee.

# Dell Stage

La pantalla dispone de cinco pantallas de inicio personalizables. Para desplazarse a través de las pantallas de Inicio, arrastre el dedo hacia la derecha o la izquierda sobre la pantalla.

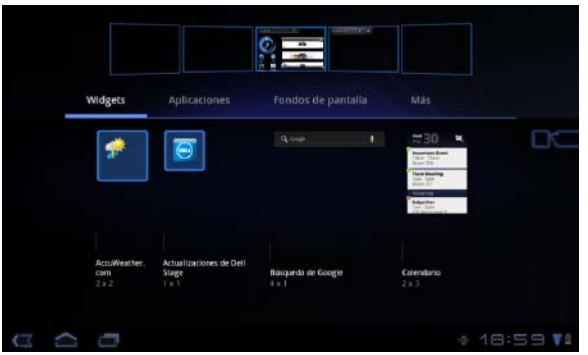

Puede agregar los widgets de Dell Stage a las pantallas de inicio.

Mantenga el dedo sobre un área vacía de la pantalla principal par abrir el administrador de widgets.

Para mover un elemento como un acceso directo o un widget, mantenga pulsado el elemento y arrástrelo a la nueva ubicación.

Para eliminar un elemento, manténgalo pulsado y arrástrelo al icono de la papelera  $\Box$ 

Para añadir un widget, acceso directo o carpeta mantenga el dedo apretado sobre un área vacía de la pantalla Inicio, y toque la opción deseada.

# Iniciador

El Iniciador muestra todas las aplicaciones disponibles en la tableta, incluyendo cualquier aplicación que haya descargado e instalado desde Android Market u otras fuentes.

Para abrir el Iniciador, toque el icono del mismo **en la pantalla Inicio.** 

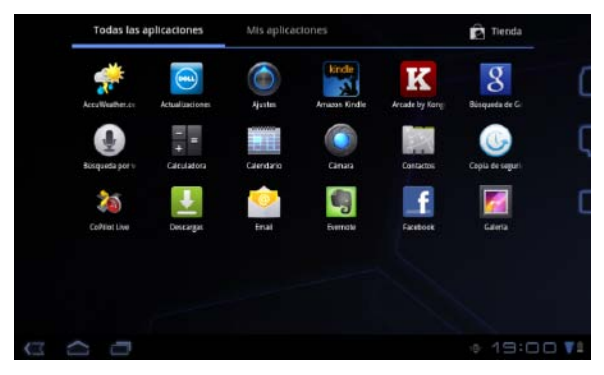

Para abrir una aplicación, seleccione su icono.

Para crear un acceso directo para una aplicación, mantenga pulsado el icono de la aplicación hasta que vibre la tableta y arrástrelo a otra ubicación de cualquier pantalla.

## Barras de estado

Barra de acción: la barra de acción se encuentra en la parte superior de la pantalla y proporciona acceso a las opciones contextuales, widgets, etc. La barra de acción se controla mediante la aplicación activa.

Barra del sistema: la barra del sistema se encuentra en la parte inferior de la pantalla. Muestra notificaciones y estados del sistema. Las teclas Atrás (e) Inicio o y Menú se encuentran disponibles en la barra del sistema.

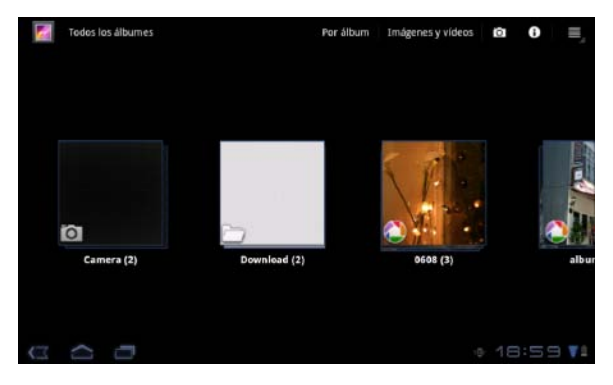

## Conectarse a una red Wi-Fi

### Para conectar la tableta a una red Wi-Fi:

- 1. Toque Inicio  $\leftarrow$  Iniciador  $\cdot \rightarrow$  Ajustes.
- 2. Toque F Conexión inalámbrica y redes→ Wi-Fi para seleccionar la casilla de verificación del Wi-Fi.

El dispositivo busca redes inalámbricas disponibles.

- 3. Toque Configuración del Wi-Fi. Los nombres y las configuraciones de seguridad de las redes Wi-Fi disponibles se muestran en la lista de redes Wi-Fi.
- 4. Pase la lista de redes Wi-Fi y toque el nombre de la red a la que desee que desee conectarse.
- 5. Introduzca la contraseña y otras credenciales (si fuera necesario), y toque Conectar.

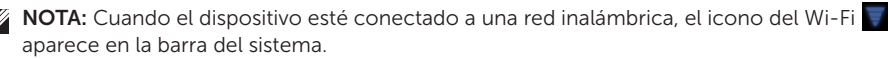

## Añadir los contactos de Gmail

### Para añadir los contactos de Gmail a la lista de contactos de la tableta:

- 1. En la pantalla Inicio, toque el icono del Iniciador  $\Box \rightarrow$  Contactos.
- 2. Touch Menú  $\left(\widehat{\Xi}\right) \rightarrow$  Cuentas.
- 3. En la pantalla Cuentas y sincronización, asegúrese de seleccionar las casillas de verificación Autosincronización y Datos de fondo.
- 4. Asegúrese de que está conectado a Internet y toque Agregar cuenta→ Cuentas de Google.
- 5. Introduzca los datos de inicio de sesión de su cuenta de Google y toque **Registrarse**. Los contactos de Gmail se agregan automáticamente a la lista **Contactos**.

La cuenta de Google que ha añadido aparece en la sección **Administrar cuentas** de la pantalla Cuentas y sincronización.

# Conectar y sincronizar con un equipo

El software de Dell Mobile Sync le permite copiar o sincronizar música, fotografías, vídeos y contactos de Outlook entre la tableta y un equipo.

#### Para instalar el software de Dell Mobile Sync en su equipo:

1. Conecte el cable de 30 patas a USB a la tableta y al ordenador.

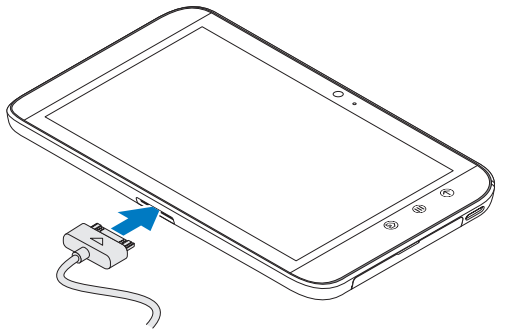

- 2. Obtenga e instale los controladores usando uno de los siguientes métodos:
	- • En la unidad extraíble del ordenador que representa el almacenamiento interno de la tableta busque el archivo Drivers.zip.
	- Descargue el controlador desde support.dell.com/support/downloads.
- 3. Si el instalador de Dell Mobile Sync no se inicia automáticamente:
	- a. Haga doble clic en el nuevo **disco extraíble** que aparece en su equipo.
	- b. Vaya a la carpeta de Dell Mobile Sync en el disco extraíble.
	- c. Haga doble click en el archivo **InstallDellMSync.exe** para iniciar la instalación.
- **NOTA:** También puede descargar e instalar el software Dell Mobile Sync desde support.dell.com/support/downloads.

#### Para sincronizar música, fotografías, vídeos y contactos de Outlook:

- 1. Conecte el cable de 30 patas a USB a la tableta y al ordenador.
- 2. Haga doble clic en el icono de Dell Mobile Sync (\*a) en el escritorio de Windows. La tableta aparece bajo la sección Dispositivos en el software de Dell Mobile Sync.
- 3. Cuando la copia o la sincronización haya terminado, desconecte el cable de 30 patas a USB del ordenador y de la tableta.
- 

 $\mathbb Z$  NOTA: Para obtener más información sobre el software de Dell Mobile Sync y para ver instrucciones sobre cómo sincronizar la tableta usando Wi-Fi, consulte la documentación que se incluye en el software de Dell Mobile Sync.

# Más información

Para obtener más información sobre las funciones y configuración disponibles en la tableta, consulte el *Manual del usuario* que se encuentra disponible en la tarjeta SD de la tableta o en support.dell.com/manuals.

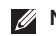

**NOTA:** QuickOffice está preinstalado en la tableta.

Para ver el *Manual del usuario* disponible en la tarjeta SD, toque la aplicación QuickOffice y seleccione Tarjeta de memoria.

## Antes de enviar la tableta a reparar

Los técnicos del centro de servicio pueden restablecer la tableta Dell a la configuración de fábrica con el fin de resolver el problema que tenga. Se recomienda hacer copia de seguridad de los datos usando la función **Copia de seguridad y restauración** antes de enviar la tableta a reparar.